# **L-Connect User Guide for DA Linkage**

# **TABLE OF CONTENTS**

#### **1. Introduction**

- 1. About DA Linkage
- 2. Operating Conditions

#### **2. Screen Overview**

- 1. Display Audio (DA)
- 2. App Suite Screen
- 3. Remote Touch

### **3. Before Setup**

- 1. App Suite Screen
- 2. L-Connect App
- 3. USB Cable Preparation

#### **4. Setup**

- 1. Wi-Fi Setting (Connect with Wi-Fi)
- 2. Enhanced Mode Setting (Connect iPhone with a USB Cable)
- 3. Bluetooth Setting (For Using Operator Service)

### **5. DA Linkage Procedure**

#### **6. Note**

- 1. If You Press Home Button on your Smartphone
- 2. If You Press Sleep(Power or Lock Screen) Button on your Smartphone
- 3. If You Receive Any Notification on Your iPhone
- 4. If You Receive a Phone Call
- 5. Operator Service while Using DA Linkage (Bluetooth connected)
- 6. Charge Smartphone while Using DA Linkage with Wi-Fi
- 7. Charge Another Smartphone while Using DA Linkage with a USB Cable
- 8. Low quality sound of Voice Guidance

### **7. App Suite Update**

- 1. Receive Update Notification
- 2. Update Procedure

# **1. Introduction**

This guide explains how to use a multimedia system without navigation (DA: Display Audio) connected to the L-Connect Navi App.

\*For your safety, please do not use your smartphone while driving

#### 1. About DA Linkage

DA linkage is about displaying the L-Connect Navi App on the DA screen, and enabling the operation on the DA.

Note: To use this function, some settings are required. (Ref 4.Setup)

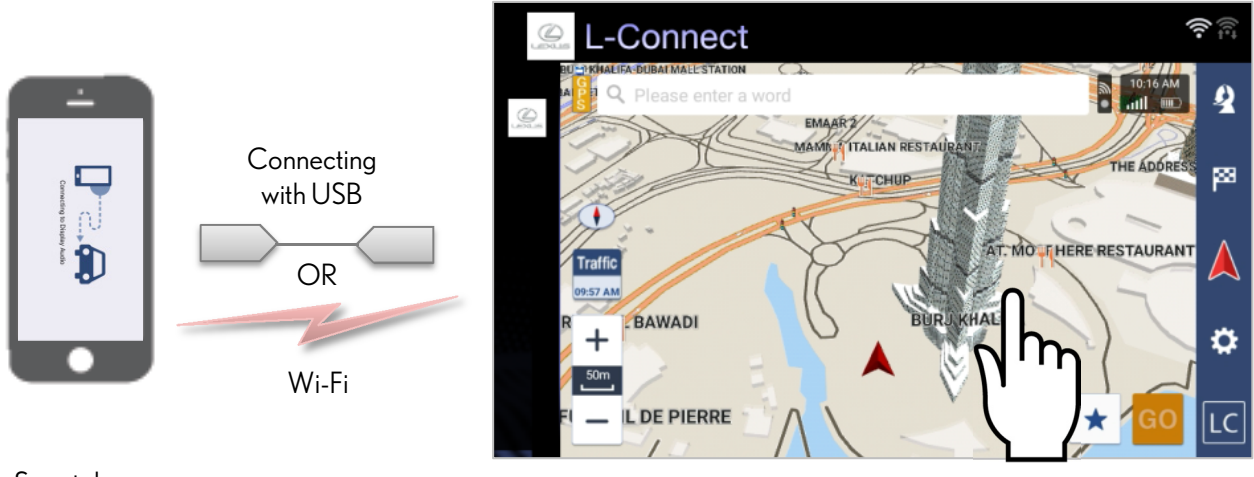

**Smartphone** 

DA screen

\*For your safety, use of the L-Connect Navi app from smartphone is restricted during DA linkage.

#### 2. Operating Conditions

Compatible smartphones and OS versions are listed below. (As of August, 2017)

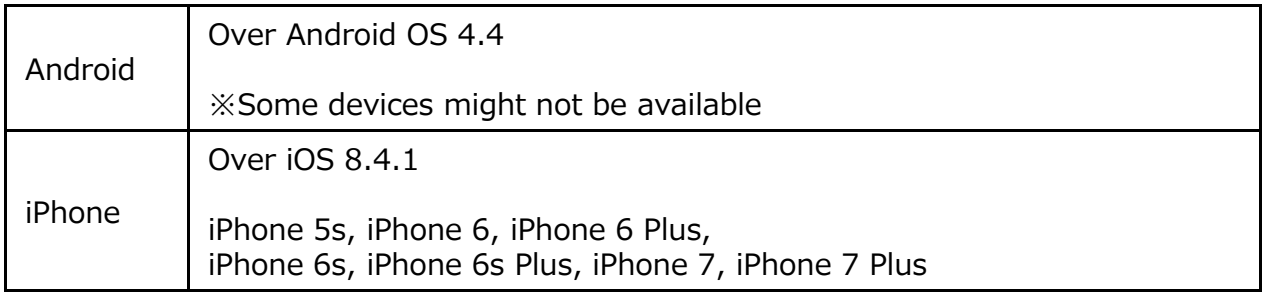

# **2. Screen Overview**

This section explains the function to use the DA linkage.

#### 1. Display Audio (DA)

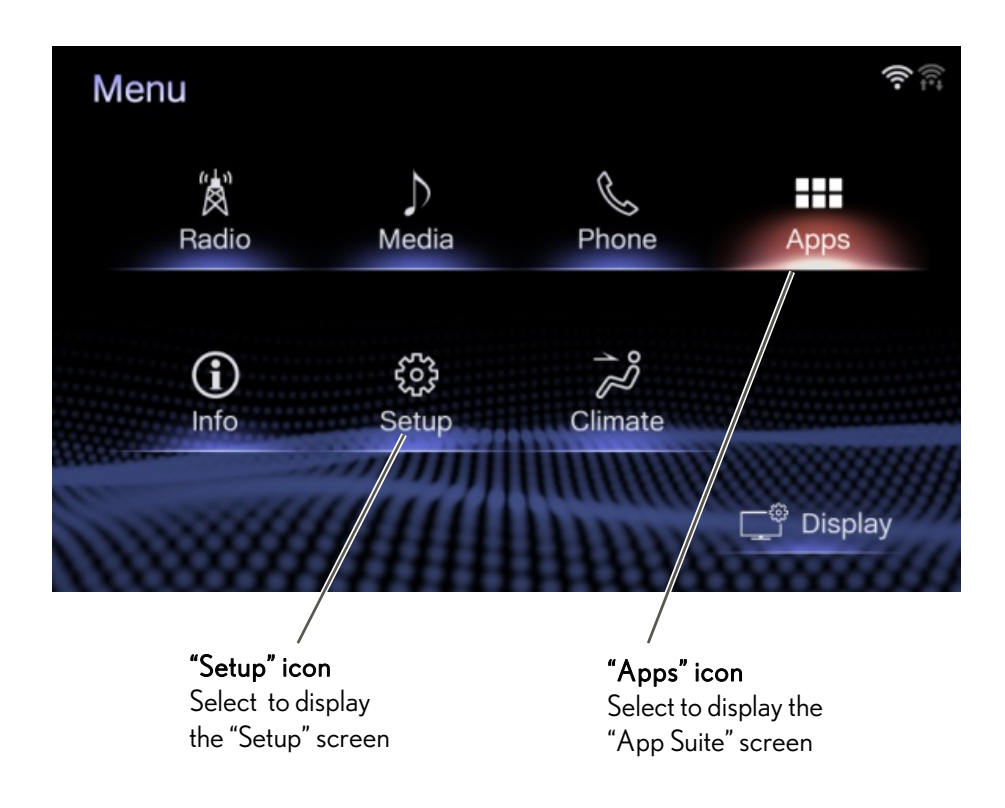

\*The screen is different depending on your language setting

2. App Suite Screen

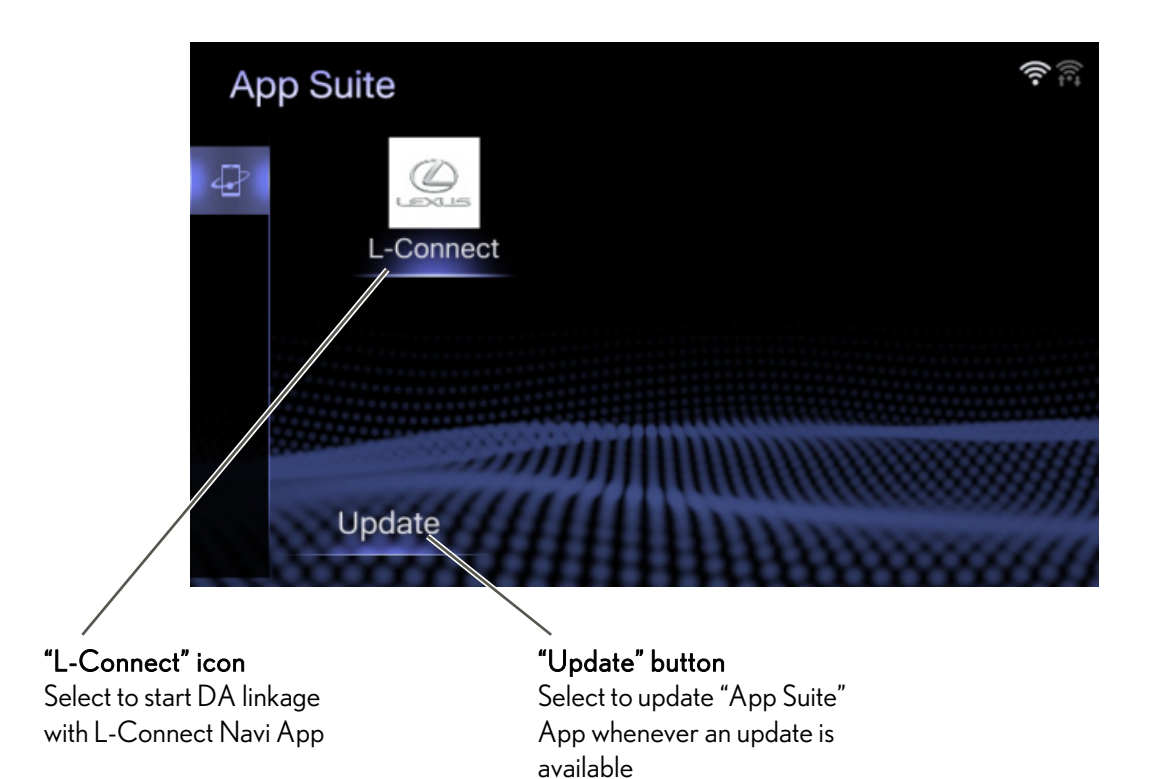

 $\Lambda$ 

### 3. Remote Touch

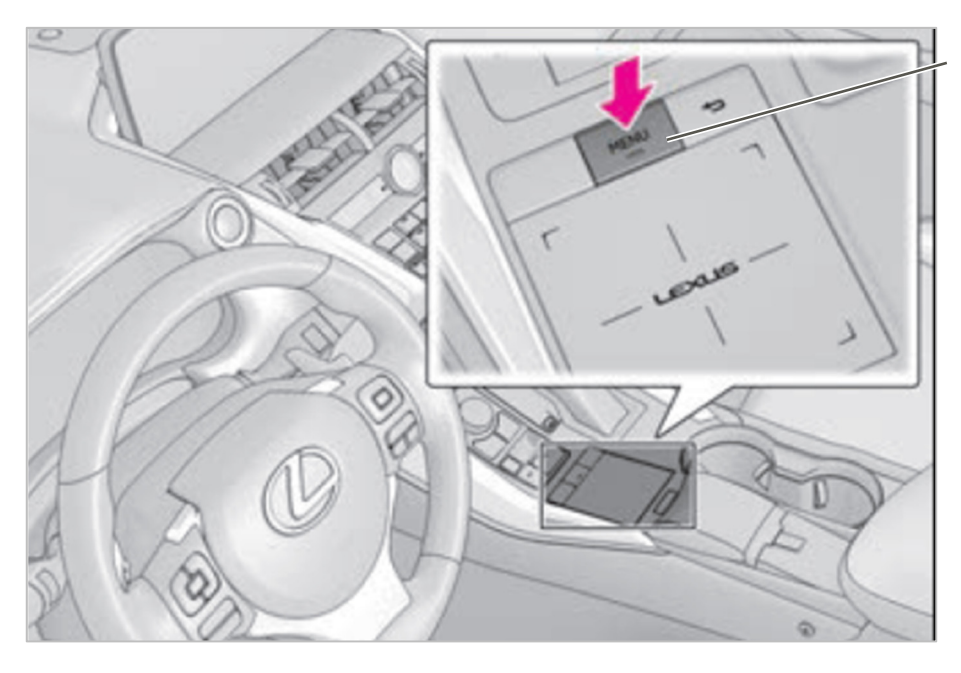

"Menu" button Press to display the "Menu" screen

\*The design of the buttons may vary by vehicle models.

# **3. Before Setup**

To use this function, check the following points before setup.

#### 1. App Suite Screen

On "App Suite" screen, "L-Connect" icon is displayed as below. If the icon is not displayed, please contact your dealer. To display "App Suite" screen, press "Menu" button and select "Apps" icon.

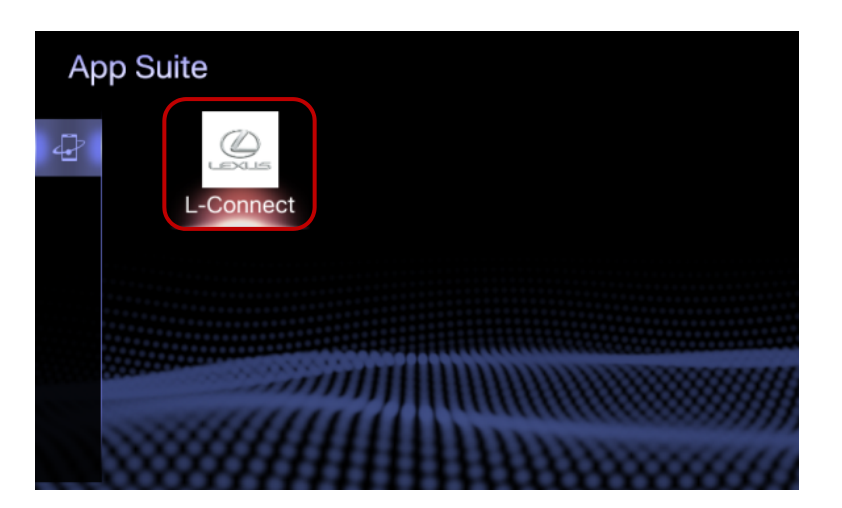

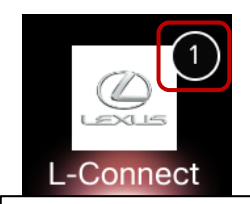

\*If badge **①** is appeared on the icon, initial setting may have not been completed. Select the icon to complete initial setting.

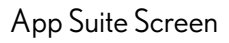

#### 2. L-Connect Navi App

Check if L-Connect Navi App is installed in smartphone. If not, install the application by following L-Connect guide from the URL below.

#### L-Connect User Guide:

https://www.lexus-connect.com/ae/en/ (English) https://www.lexus-connect.com/ae/ar/ (Arabic)

### 3. USB Cable Preparation

(In case of using USB for connection between your smartphone and DA)

Prepare a USB cable. Refer to your vehicle owner's manual for the location of a USB port.

#### 1. Wi-Fi Setting (Connect with Wi-Fi)

When connecting with Wi-Fi instead of a USB cable.

(1) Turn ON Hotspot or Tethering function on your smartphone.

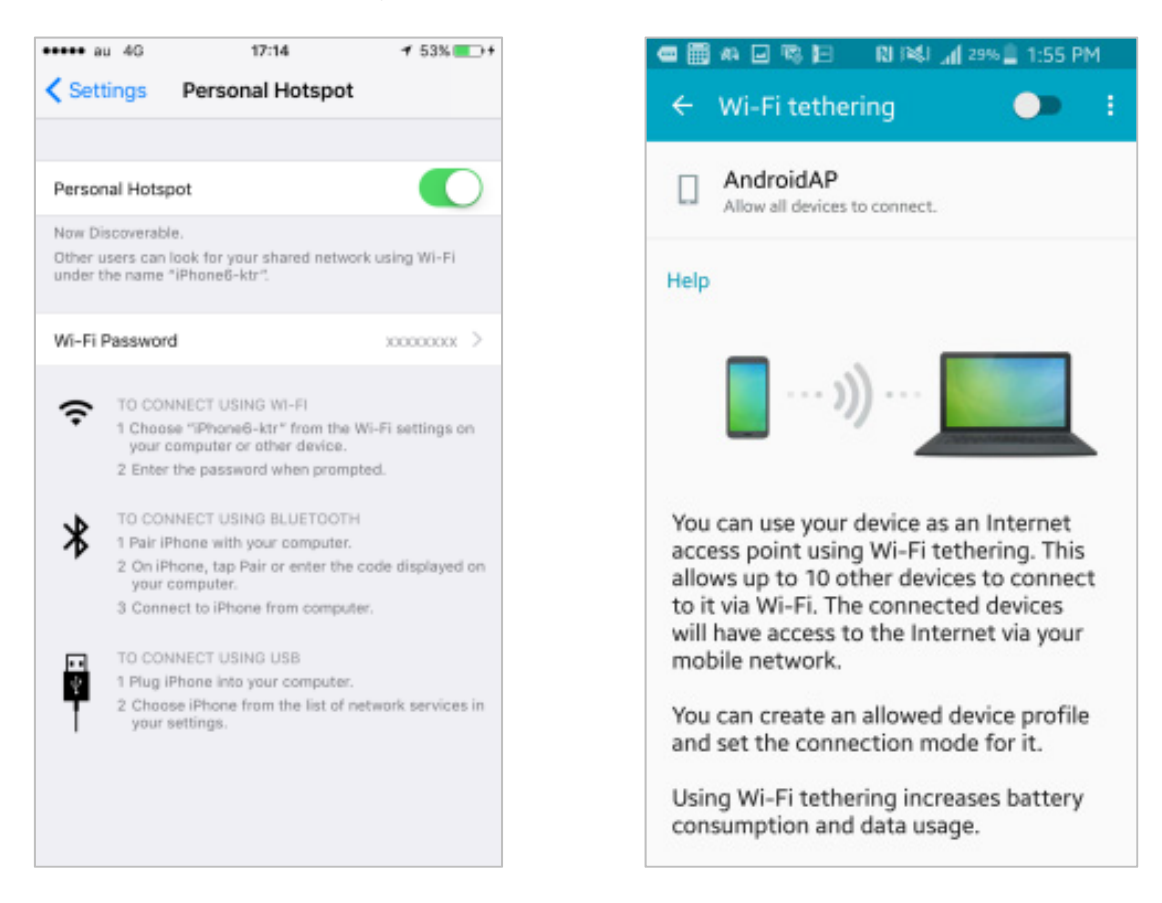

 $\Lambda$ 

(2) Press "Menu" button and select "Setup" icon on Menu screen.

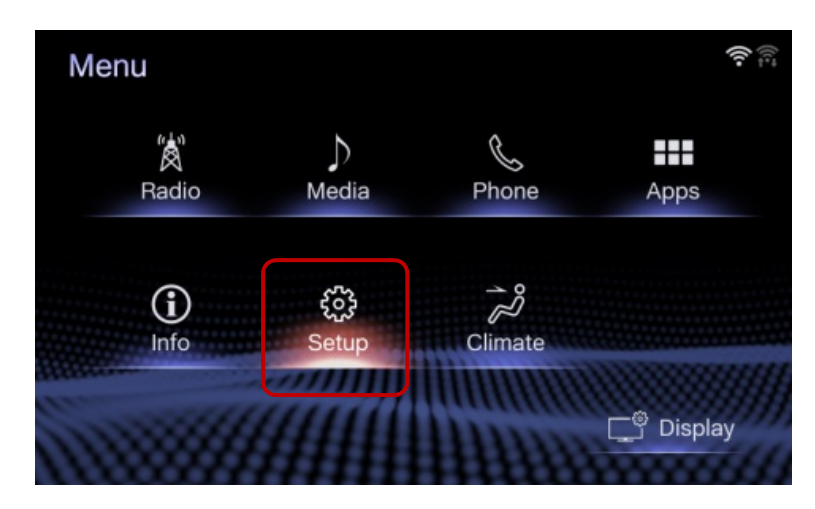

(3) Find "Wi-Fi" category on the left and select it.

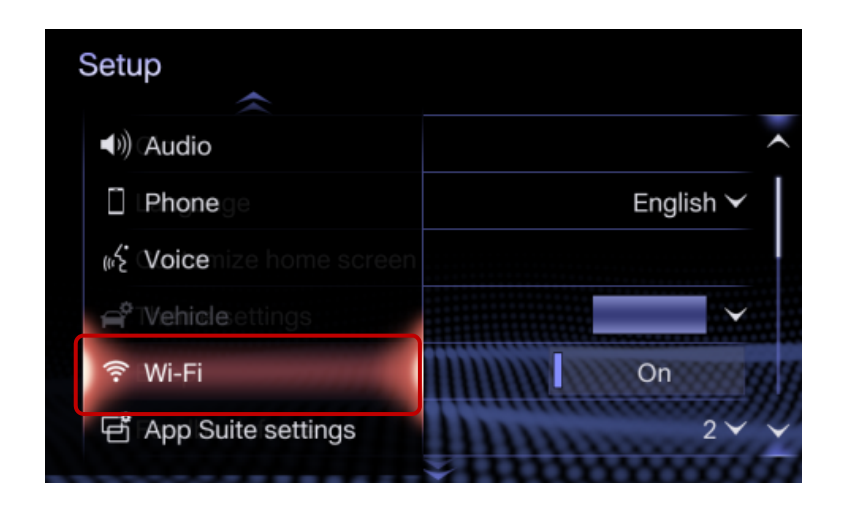

(4) Turn "Wi-Fi Power" ON, and select "Available networks".

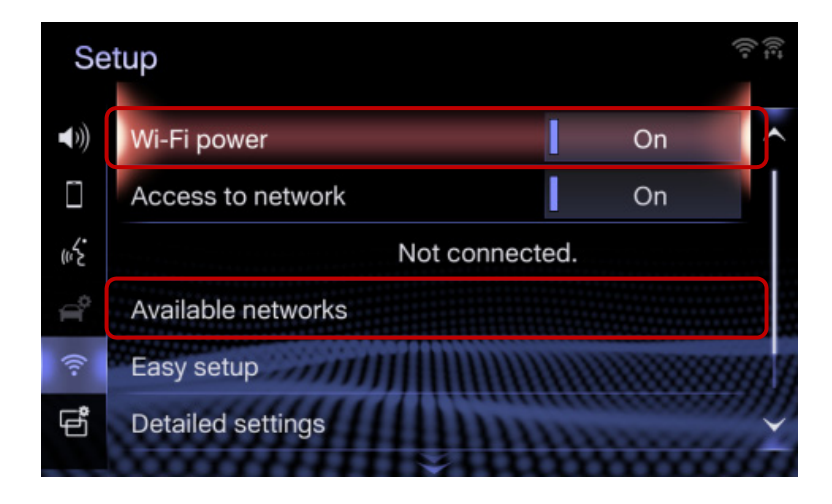

(5) Select Hotspot name on the smartphone, and then enter its password.

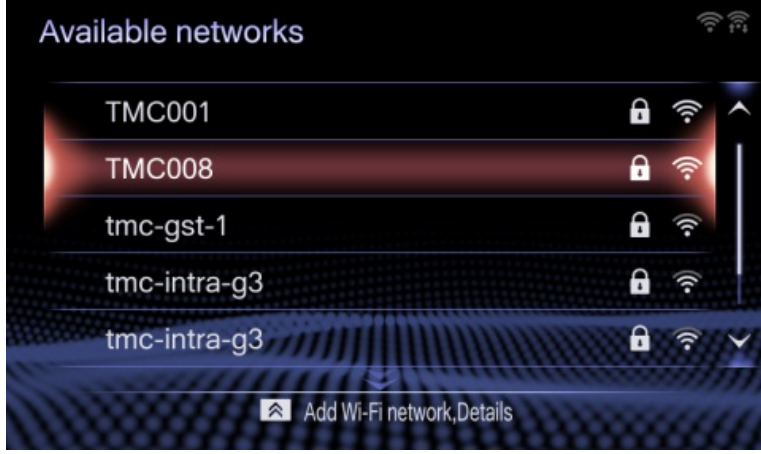

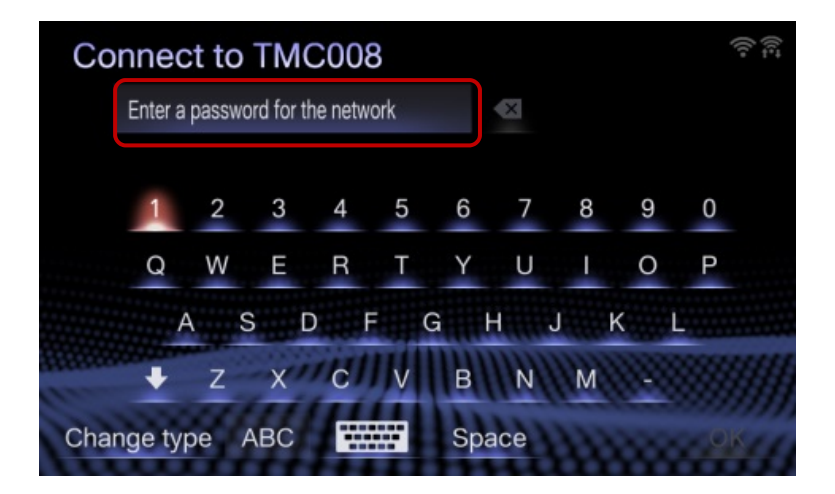

(6) When connected to network, "Connection successful" message and antenna icon  $\text{ } \textcircled{ }$  will be appeared on screen.

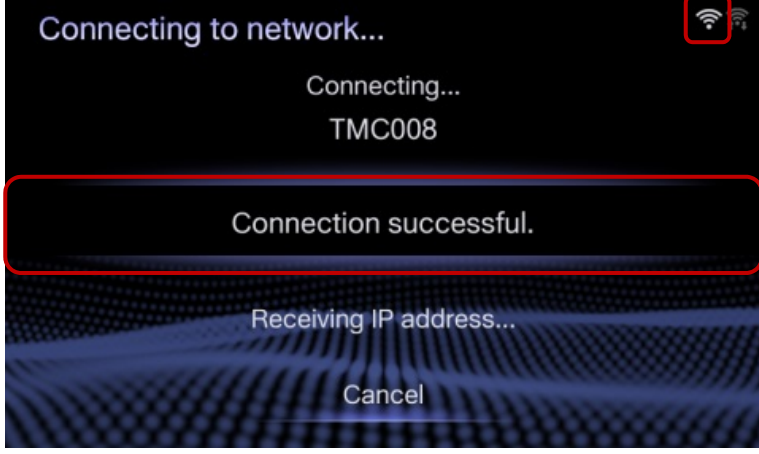

2. Enhanced Mode Setting (Connect iPhone with a USB Cable) iPhone Only

This is a necessary setting if you connect your iPhone and DA with a USB cable. If you do not turn on Enhanced Mode, your iPhone will not function with USB connection. When Enhanced Mode is ON and you connect your iPhone with a USB cable, the functions of other USB ports will be restricted

(1) Press "Menu" button and display "Menu" screen, then select "Setup" icon.

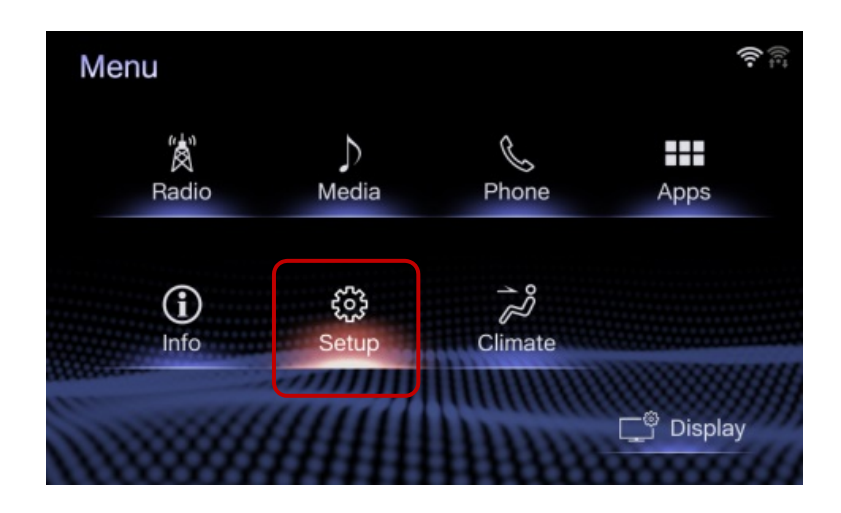

(2) Find "App Suite Setting" on the left category and select it.

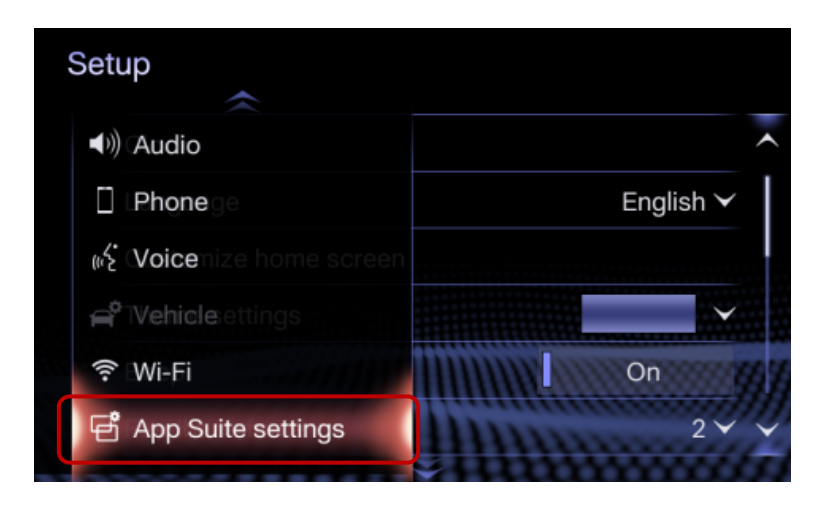

(3) Turn "Connect USB in enhanced mode" ON.

\*When "Data usage message" is "Never display", the caution message on usage of data communication will never be appeared.

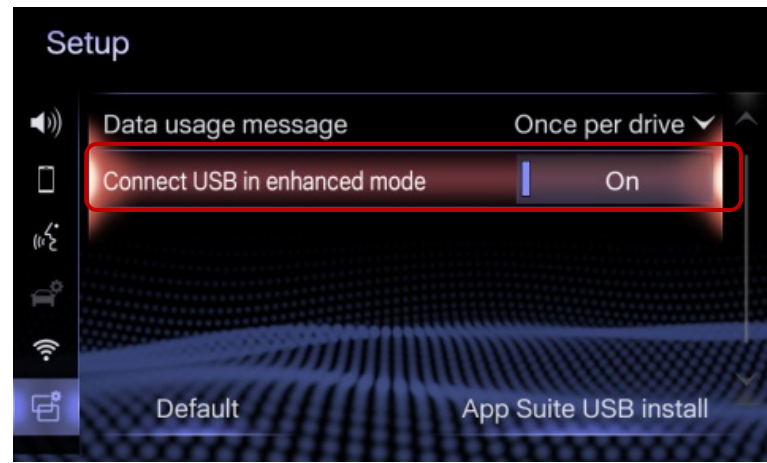

3. Bluetooth Setting (For Using Operator Service)

This setting is required to use the Operator Service. Refer to owner's manual about Bluetooth setting.

# **5. DA Linkage Procedure**

To use this function, follow the procedure below.

- (1) Connect smartphone to DA
	- (i) Connect with Wi-Fi

To connect your smartphone and DA with Wi-Fi, turn the "Hotspot" on (Ref. 4:Setup).

Check if antenna icon  $\widehat{\mathbb{R}}$  is displayed in upper right on the DA screen.

(If update notice is displayed, refer to 7: "App Suite" Update)

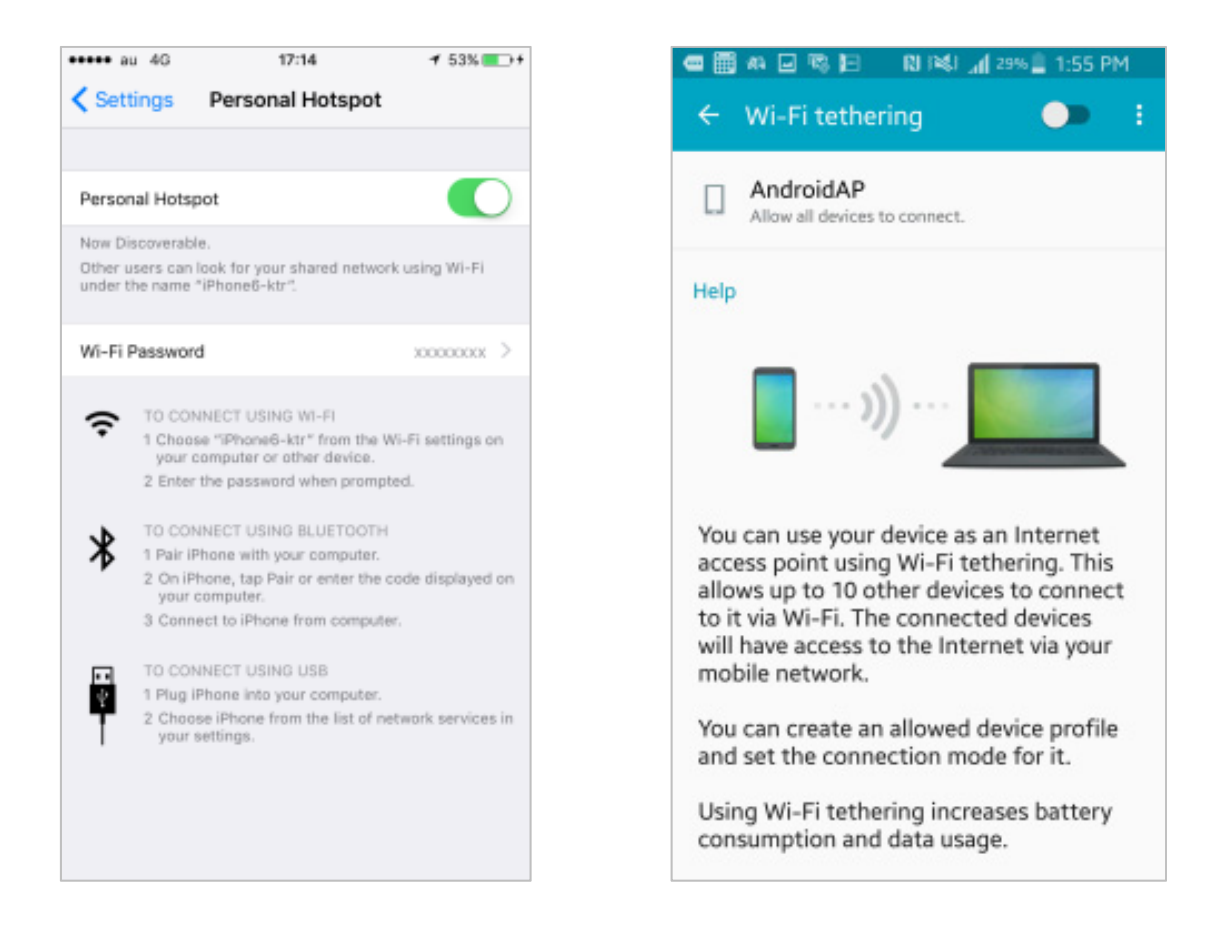

#### (ii) Connect with a USB cable

Connect smartphone and DA with a USB cable. After that, check if smartphone battery icon  $\Box$  is displayed in upper right on the DA screen.

- (2) Start L-Connect App on the smartphone
- (3) Press "Menu" button and select "Apps" icon.

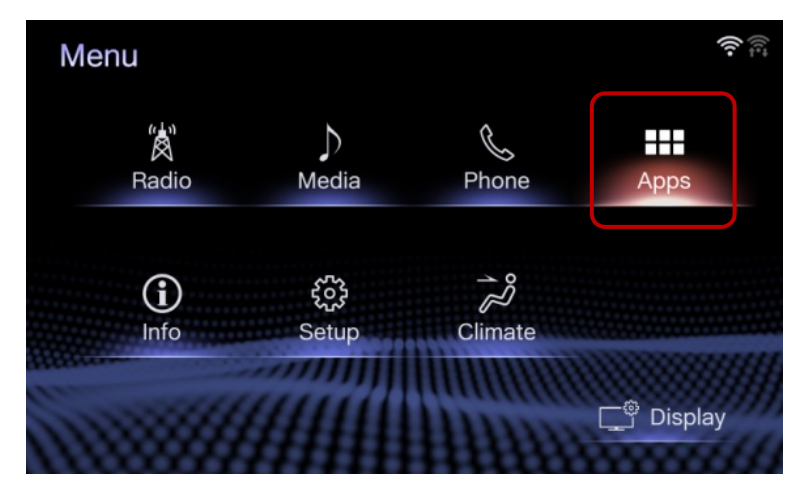

 $\mathbb A$ 

(4) Select L-Connect icon on "App Suite" screen.

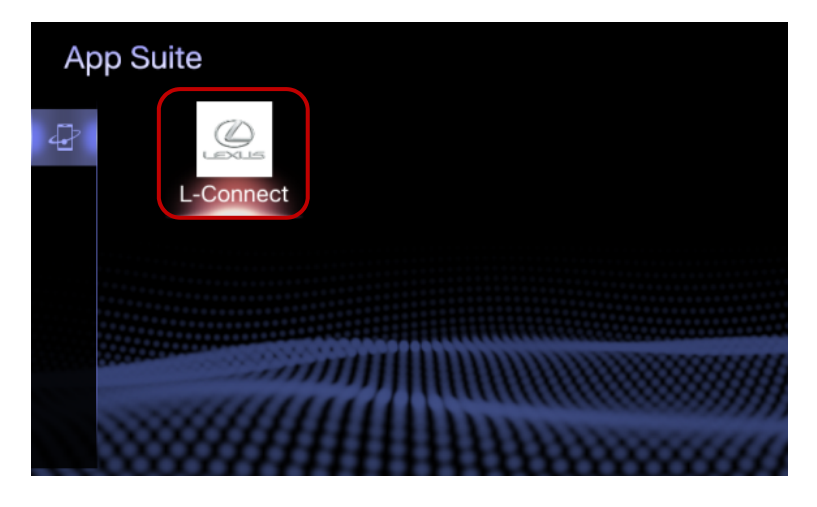

(5) "Connection waiting screen" will be displayed on DA, then switched to "L-Connect Navi Screen" and you can use Navi on DA.

(Smartphone screen will be changed to "Covered screen")

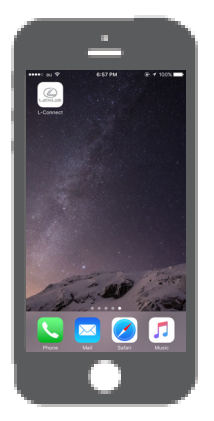

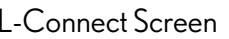

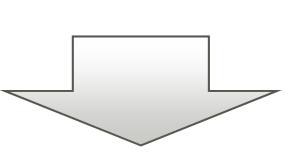

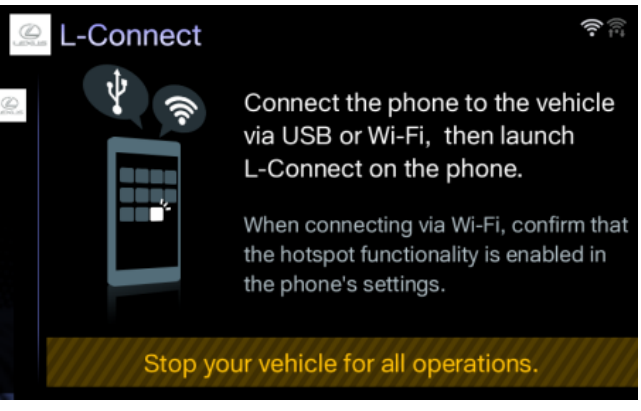

Connection waiting screen L-Connect Screen

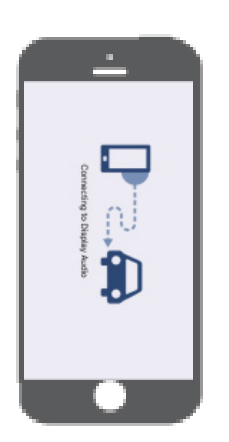

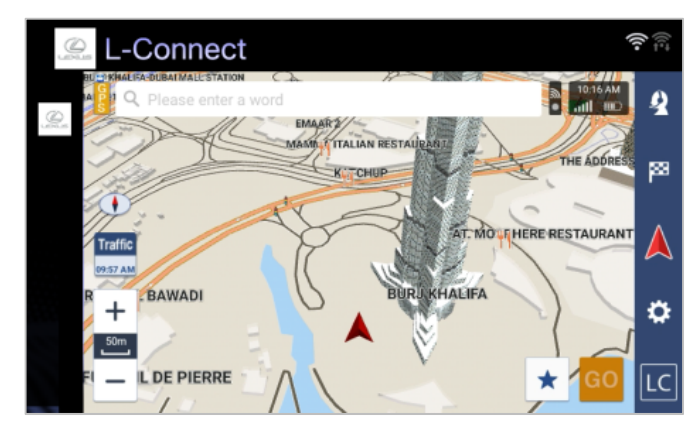

Covered screen L-Connect Navi screen

# **6. Note**

This section explains some event that may occur during DA linkage.

1. If You Press Home Button on your Smartphone

When press home button while displaying navi screen, navi screen will be switched to "connection waiting" screen.

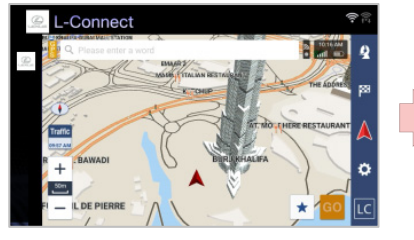

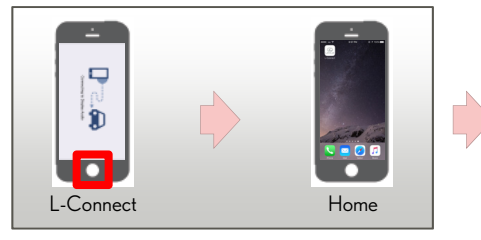

Press home button

-Connect ect the p via USB or Wi-Fi

Navi screen **Navi Screen** Press home button **Connection waiting screen** 

To display navi again, put L-Connect App on foreground.

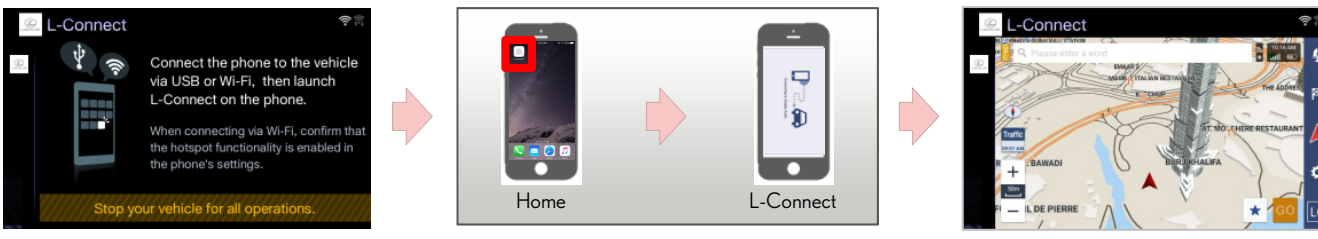

Connection waiting screen Switch to L-Connect Navi screen

Switch to L-Connect

### 2. If You Press Sleep(Power or Lock Screen) Button on your Smartphone

When press Sleep(Power or Lock Screen) button while displaying navi screen, navi screen will be switched to "connection waiting" screen.

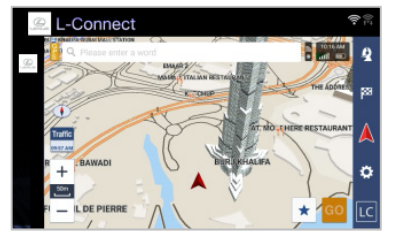

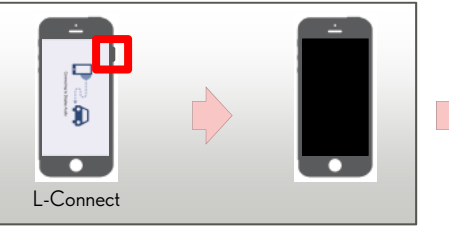

Connect Connect the ph via USB or Wi-Fi

#### Press Sleep button

Navi screen **Navi Screen** Press Sleep button **Connection waiting screen** 

To display navi again, wake(unlock) your Smartphone and put L-Connect App on foreground.

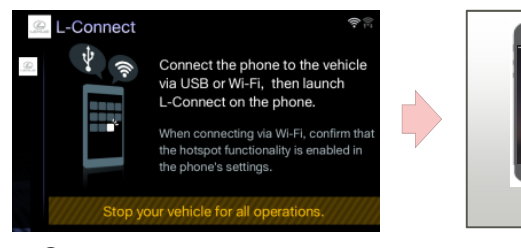

Connection waiting screen Switch to L-Connect Navi screen

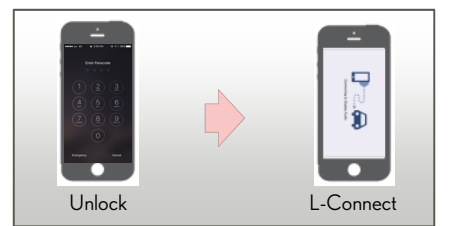

Switch to L-Connect

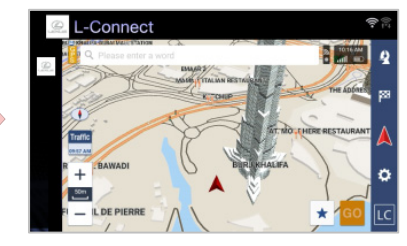

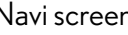

### 3. If You Receive Any Notification on Your Smartphone

Navi screen remains displayed on DA when your smartphone receives a notification. If another application is launched by tapping the notification, the navi screen will be switched to "connection waiting" screen. To display navi again, put L-Connect App on foreground.

(Refer to illustrations of chapter 6-1)

#### 4. If You Receive a Phone Call

(1) When Bluetooth has been connected

It will be switched to telephone screen. After you end the call, navi screen is back again.

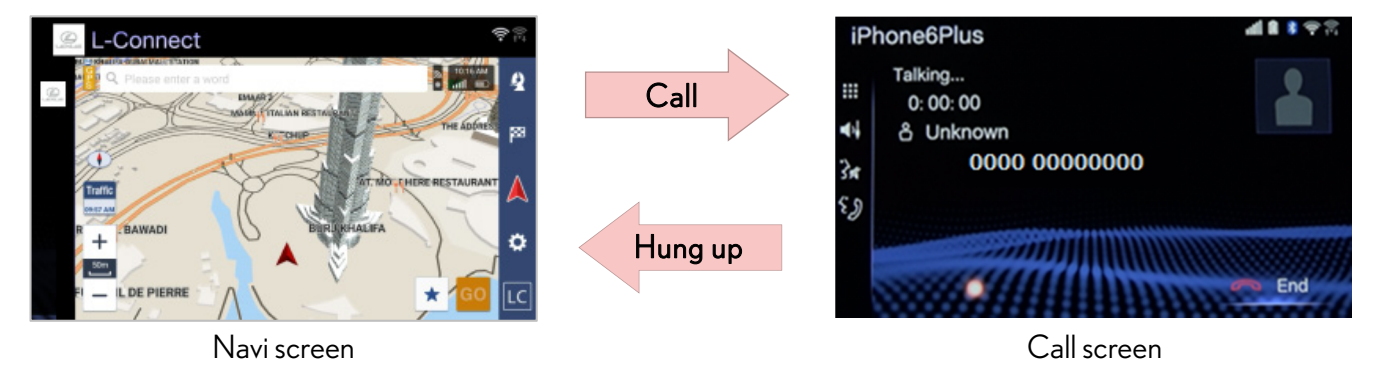

(2) When Bluetooth has NOT been connected

Navi screen will remain displayed on DA while on the phone.

### 5. Operator Service while Using DA Linkage (Bluetooth connected)

(1) For iPhone, when press Operator Service icon on display

Depending on your iOS version, a Pop-up message may be shown on smartphone screen and you should press "Call" in the message to continue.

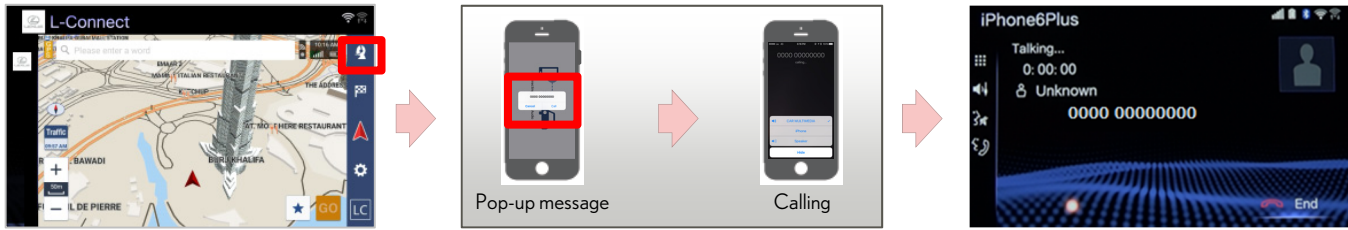

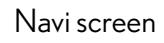

Navi screen **Navi Screen Call Screen** Press Call button **Call Screen** Call screen

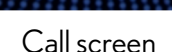

(2) For Android phone, if any applications with Call function(e.g. Skype) are installed in your smartphone A Pop-up message may be shown on smartphone screen. Please select native(build-in) call function to continue.

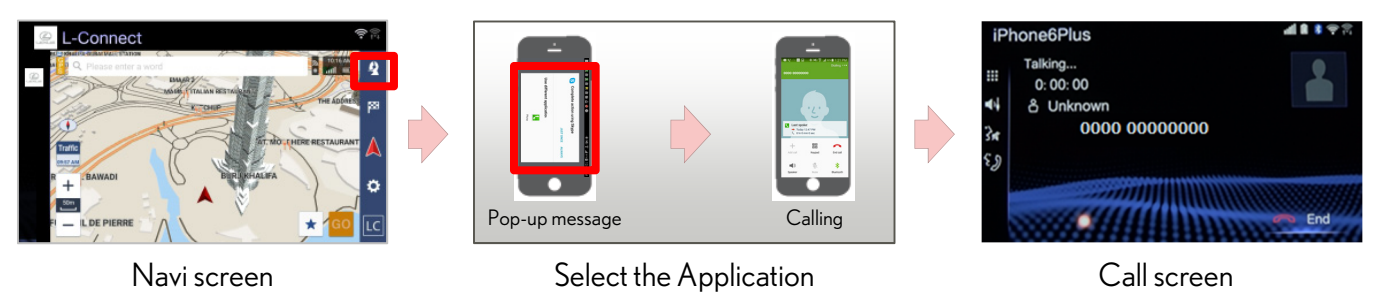

\*The way to show Pop-up message may be different depending on your Android phone model and version

6. Charge Smartphone while Using DA Linkage with Wi-Fi

(1) iPhone with "Enhanced Mode" ON or Android

The screen will be switched to "connection waiting screen" temporally by connecting with USB cable to charge the smartphone while connecting Wi-Fi. It will be switched to navi screen after a while.

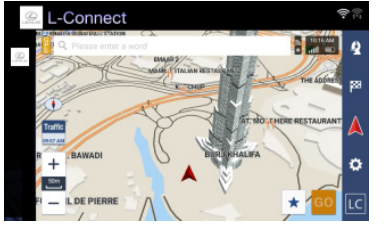

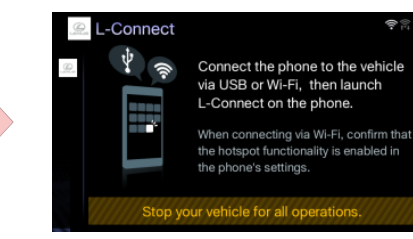

Navi screen **Navi Screen** Connection waiting screen Navi screen Navi screen

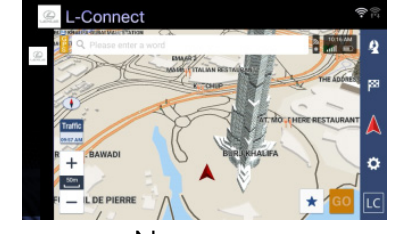

Also, the screen will be switched to "connection waiting" screen temporally by disconnecting from USB port as well. It will be switched to navi screen after a while. \*The screen may not be switched if Wi-Fi is disconnected. If so, connect Wi-Fi again.

(2) iPhone with "Enhanced Mode" OFF iPhone Only

Navi screen remains displayed even if the smartphone is connected with a USB cable.

- 7. Charge Another Smartphone while Using DA Linkage with a USB Cable
	- (1) iPhone with "Enhanced Mode" ON while linking Android phone with USB The screen will be switched to connection waiting screen and remained. To display navi again, disconnect the iPhone from USB port or turn "Enhanced Mode" OFF.

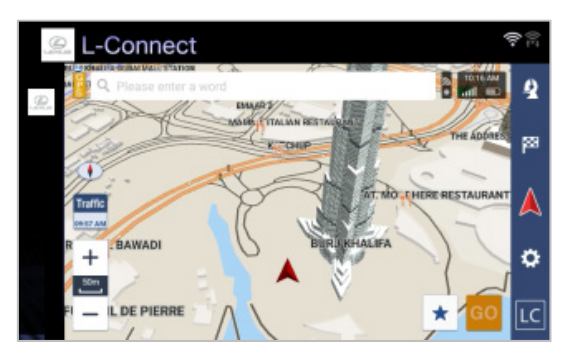

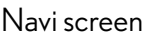

(2) In case of other than (1) Navi screen remains displayed.

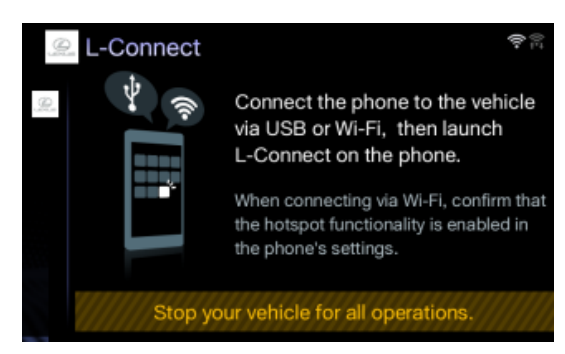

Navi screen **Navi Screen** Connection waiting screen

8. Low quality sound of Voice Guidance

When you connect both Wi-Fi and Bluetooth, the sound quality of voice guidance will become poor due to the radio wave interference.

USB connection would be recommended to avoid the situation.

And some smartphone models may cause voice cut off even when connecting by USB.

# **7. App Suite Update**

This section explains how to update Apps on "App Suite" screen. \*Unable to use Apps while updating. \*Update may not be completed when ACC is switched off while updating.

#### 1. Receive Update Notification

Update notice sometimes appears by connecting with Wi-Fi. Use the latest App by following procedure.

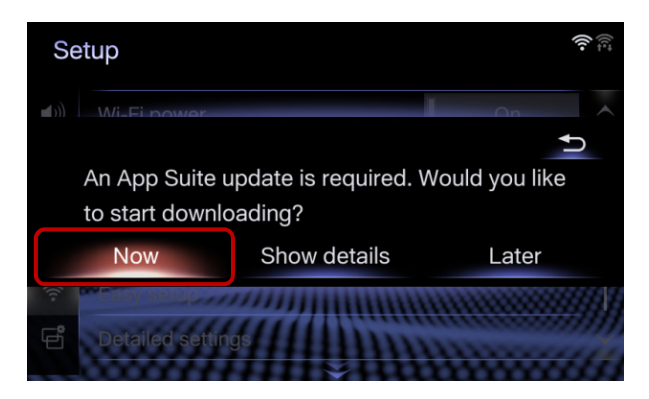

#### 2. Update Procedure

(1) Select "Now" to start downloading.

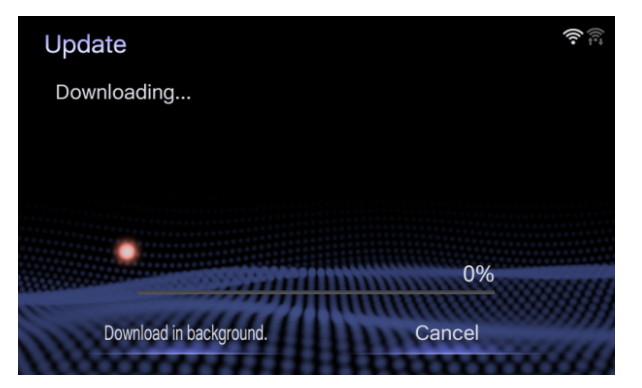

(2) Select "Install" if download is completed.

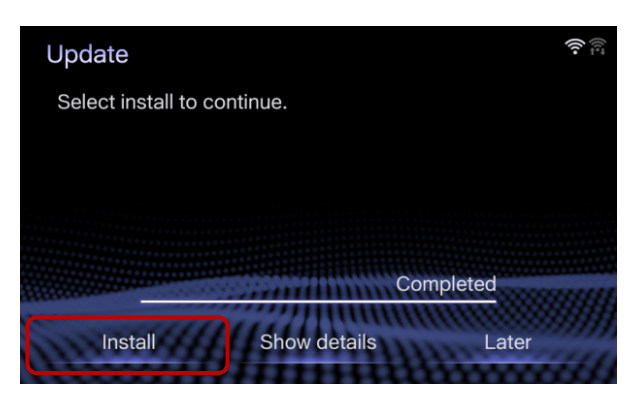

Now: Select to start download immediately

Show details: Select to display details of App

#### Later: Select not to download now and update notification will be appeared later again

Download in background: Select to operate other functions during download

Cancel: Select to cancel

#### Install: Select to install

#### Show details:

Select to display detailed information on the update data

#### Later:

Select to postpone the installation and go back to the previous screen.

(3) Select "Continue".

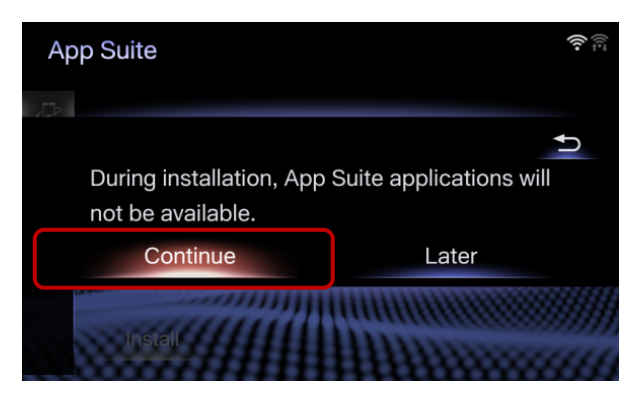

(4) Select "OK" after completing installation.

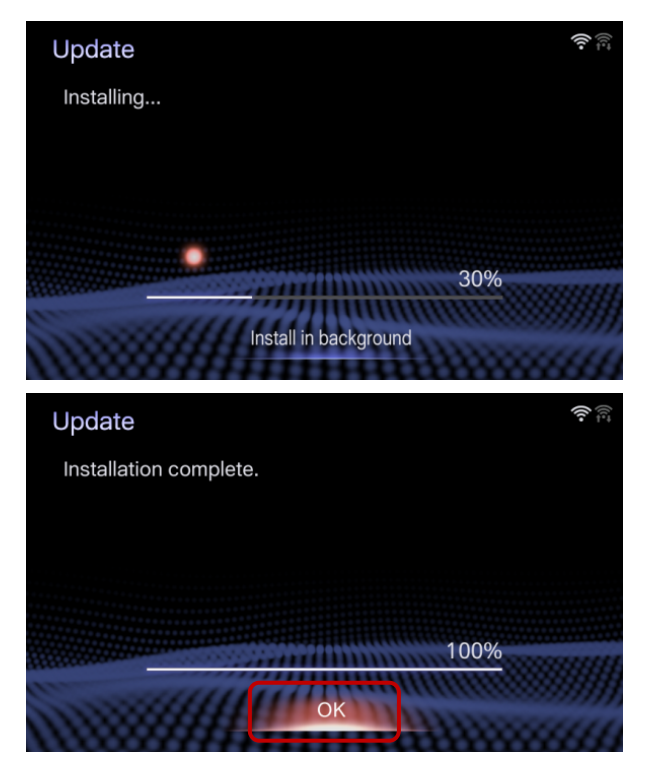

(5) It is completed if the "App Suite" screen is displayed.

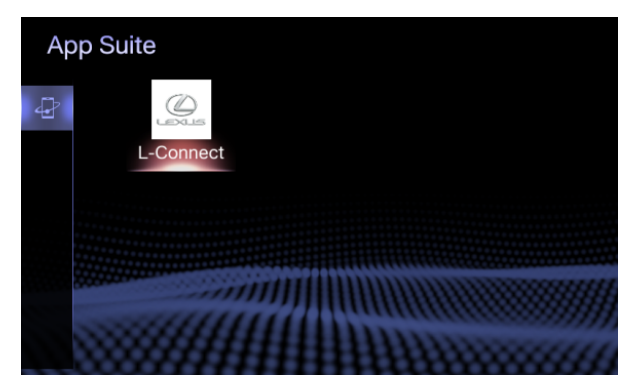

Continue: Select to continue installing

#### Later:

Select to postpone the installation of the update data and go back to the previous screen.

Install in background: Select to operate other functions while downloading.